# <span id="page-0-0"></span>**CDSB-A1 Operator unit**

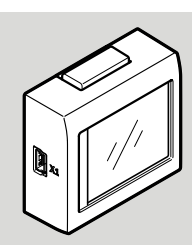

**ESTO** 

Festo AG & Co. KG Ruiter Straße 82 73734 Esslingen **Germany** +49 711 347-0

www.festo.com

Instructions | Operating, Installation

8088693 2018-06 [8088695]

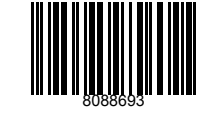

Translation of the original instructions

# **1 Further applicable documents**

# $\overline{\mathbb{C}}$

All available documents for the product  $\rightarrow$  [www.festo.com/pk.](http://www.festo.com/pk)

# **2 Safety**

# **2.1 Safety instructions**

– Observe the handling specifications for electrostatically sensitive devices.

# **2.2 Intended use**

The CDSB is used as an operating and display device for the terminals CMMT-AS and CPX-E-CEC. In combination with the terminal, the touch screen can be used to set various parameters, to display diagnostic messages and to carry out updates.

# **3 Service**

Contact your regional Festo contact person if you have technical questions  $\rightarrow$  [www.festo.com.](http://www.festo.com)

## **4 Product overview**

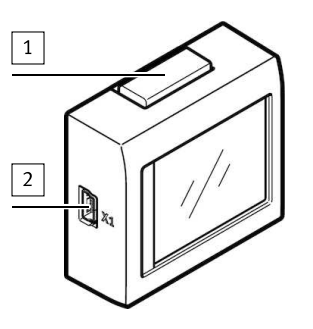

 $\boxed{1}$  Release button USB port (Mini-B)

Fig. 1 Front side

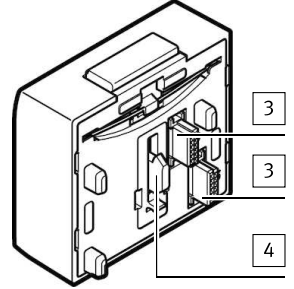

Terminal-specific interface 4 Interlock

Fig. 2 Rear side

# **5 Operation**

# **5.1 Operation in combination with a PC**

The CDSB is detected at the USB port of a PC as a mass storage device.

# ī

Depending on the PC operating system, it is only possible to use USB media if the USB port is enabled.

• Enable USB port.

**NOTICE!**

## **Encryption enabled when writing to USB media.**

Depending on the PC operating system, encryption is enabled when writing to USB media. If encryption is enabled during writing, all data on the product is destroyed and the product can no longer be used.

• Disable encryption when writing to USB media.

# $\mathbf{i}$

Restoring an encrypted data storage device: After deactivating encryption, the data storage device can be restored as follows:

- Format the data storage device as FAT32.
- Create a folder with the name Update .

It is possible to update the firmware of the CDSB using the USB port of a PC. When connected to the PC, there is no menu that can be operated using the touch screen.

# **CDSB firmware update**

- 1. Connect the operator unit to the USB port of the PC.
	- If the connection is successful, the following display appears. The firmware version for the CDSB is shown at the top left of the display.

 $V0.3.11$ 

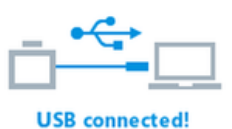

- Fig. 3 USB connection 2. Download the latest firmware for the CDSB  $\rightarrow$  [www.festo.com/sp.](http://www.festo.com/sp)
- 3. Unzip the downloaded file and copy the \*.bin update file to the Update folder.
- 4. Disconnect the CDSB from the USB port.
- 5. Reconnect the CDSB to the USB port.
	- $\%$  The firmware update will start automatically.

# -i

The firmware update may take up to 2 minutes.

# **FESTO**

**Bootloader mode** (firmware update)

Fig. 4 Firmware update

# T

If the connection is interrupted, the update will restart automatically when the connection is re-established.

- 6. When the update is complete, the CDSB will automatically restart.
	- $\%$  The CDSB is now ready for use with the updated firmware.

## **5.2 Operation in combination with a terminal**

# **Connecting to a terminal**

- 1. Remove the blind plate from the terminal.
- 2. Hold down the release button on the top of the CDSB.
- 3. Connect the CDSB to the terminal interface and let go of the release button.  $\%$  Data is loaded from the terminal.

**CDSB** menu

# **Loading data**

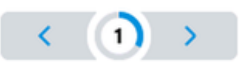

Fig. 5 Connecting to a terminal

4. If the connection is successful, the device-specific start screen appears, and the available menus can be selected.

## **General operating steps**

Touch the corresponding areas to scroll through the menu or modify settings. The following settings can be modified, or information read out for all terminals:

- Display brightness – Display alignment
- Display calibration
- Information on the hardware and firmware version of the product

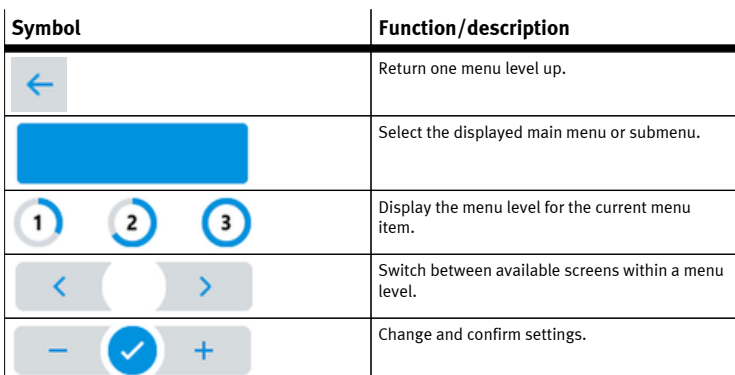

Tab. 1 Control elements

#### **Overview of main menu**

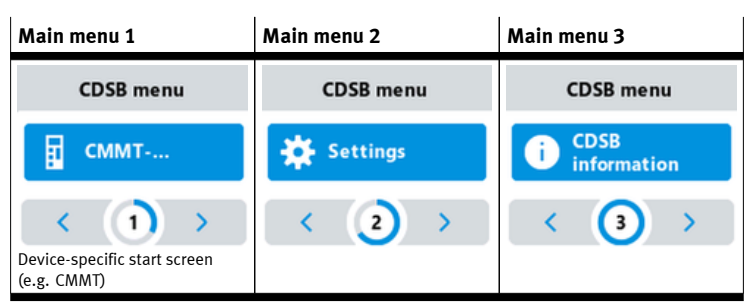

#### Tab. 2 Overview of main menu

# **Device-specific menu items**

# ī

The device-specific menus are described in the relevant document for the terminal.

#### **Overview of menu Settings**

The options in the Settings menu relate to the CDSB and do not affect the basic device.

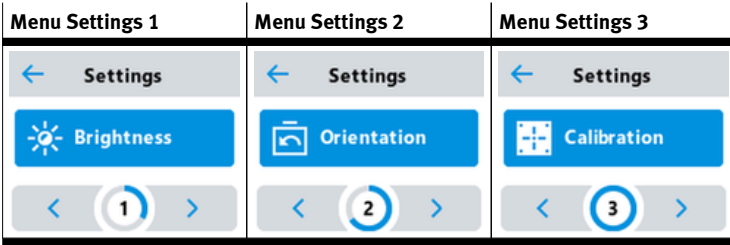

Tab. 3 Overview of menu Settings

## **Setting the brightness**

This menu is used to set and save the brightness of the background illumination. If no input is made for over a minute, the screen brightness dims automatically. On touching the screen, it will return to the set brightness.

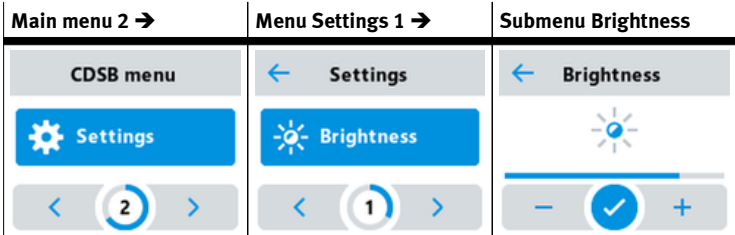

## Tab. 4 Setting the brightness

#### **Setting the alignment**

This menu can be used to rotate the display through 180º.

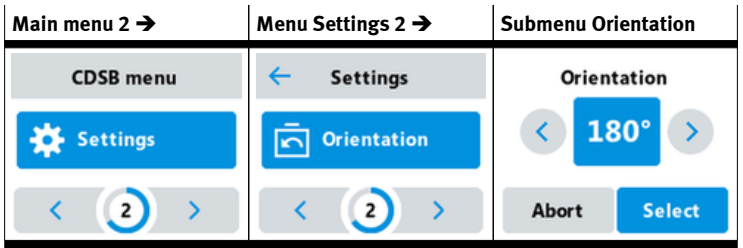

# Tab. 5 Setting the alignment

# **Calibrating the display**

This menu can be used to recalibrate the screen if the input areas have moved.

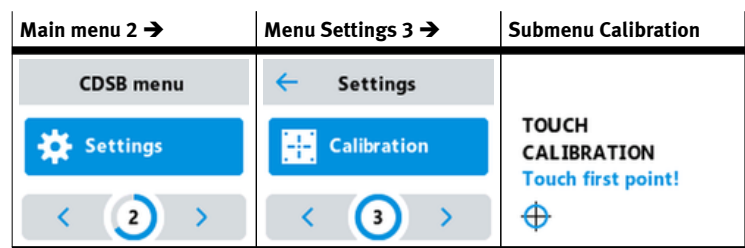

#### Tab. 6 Calibrating the display

### **Displaying the device information**

Information specific to the CDSB can be retrieved using this menu. Further information about the device can be obtained from the Festo Support Portal using the Product Key.

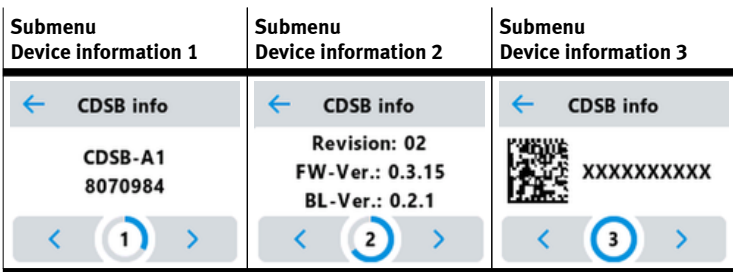

Tab. 7 Displaying the device information

#### **6 Cleaning**

### $\blacksquare$

To prevent accidental operation, disconnect the CDSB from the terminal before cleaning.

Clean the CDSB with a soft cloth. If necessary, using a suitable flat-screen cleaning agent.

## **7 Malfunctions**

# **7.1 Fault clearance**

- If it is no longer possible to operate the CDSB using the display:
- 1. Unplug the CDSB from the terminal.
- 2. Reconnect the CDSB to the terminal.
	- $\%$  The CDSB is functional again.
		- If it still does not work:  $\rightarrow$  [3 Service](#page-0-0)

### **7.2 Repair**

Repair or maintenance of the product is not envisaged. If necessary, replace the complete product.

## **8 Disposal**

# **ENVIRONMENT!**

Send the packaging and product for environmentally sound recycling in accordance with the current regulations  $\rightarrow$  [www.festo.com/sp](http://www.festo.com/sp).

#### **9 Technical data**

# **CDSB-A1**

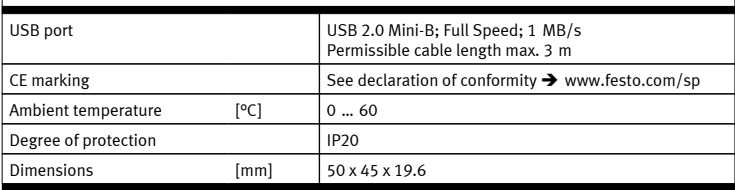

Tab. 8 Technical data